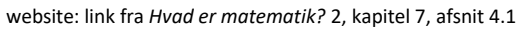

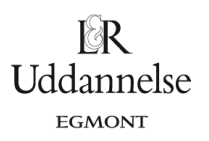

## **Eksempel Parameterfremstillingen for en cirkeltangent, s. 284**

I et værktøjsprogram kan vi konstruere cirklen og afsætte punktet P(13,8) på cirklen. Derefter kan vi konstruere radiusvektor samt tangenten vinkelret på radiusvektor i P – og her ud fra bestemme en ligning for tangenten, som vi så kan omskrive til en parameterfremstilling.

Her følger en trinvis vejledning:

## **TI-Nspire:** Du kan hente en fil *[her](http://www.lr-web.dk/Lru/microsites/hvadermatematik/hem2download/kap7_QR14_ekstra_parameterfremstilling_cirkeltangent.tns)*.

Opret et graf-vindue med gitter. Konstruer cirklen med skabelonen: *Grafindtastning > Ligningsskabeloner > Cirkel*:

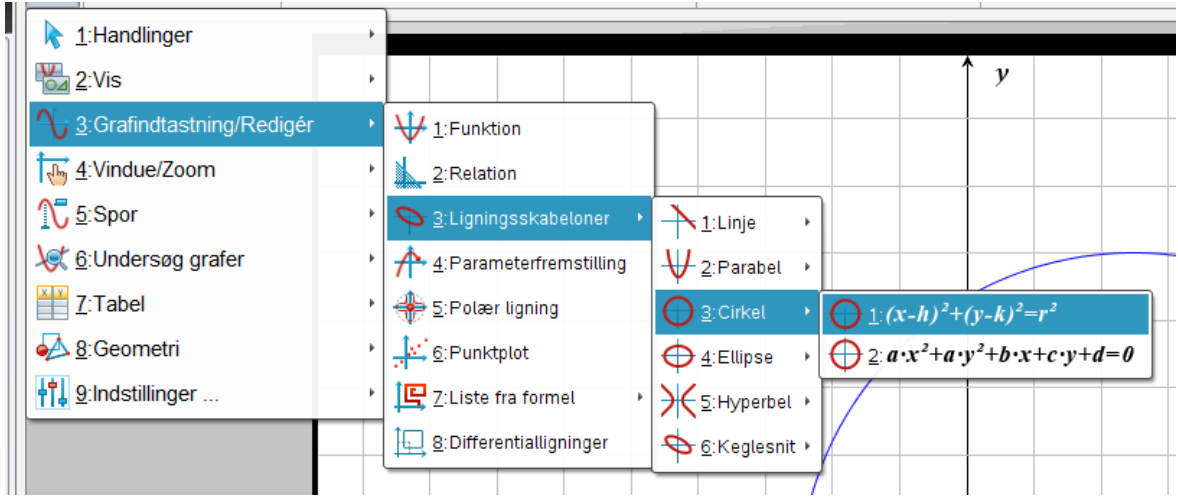

Skriv de kendte oplysninger ind i skabelonen:

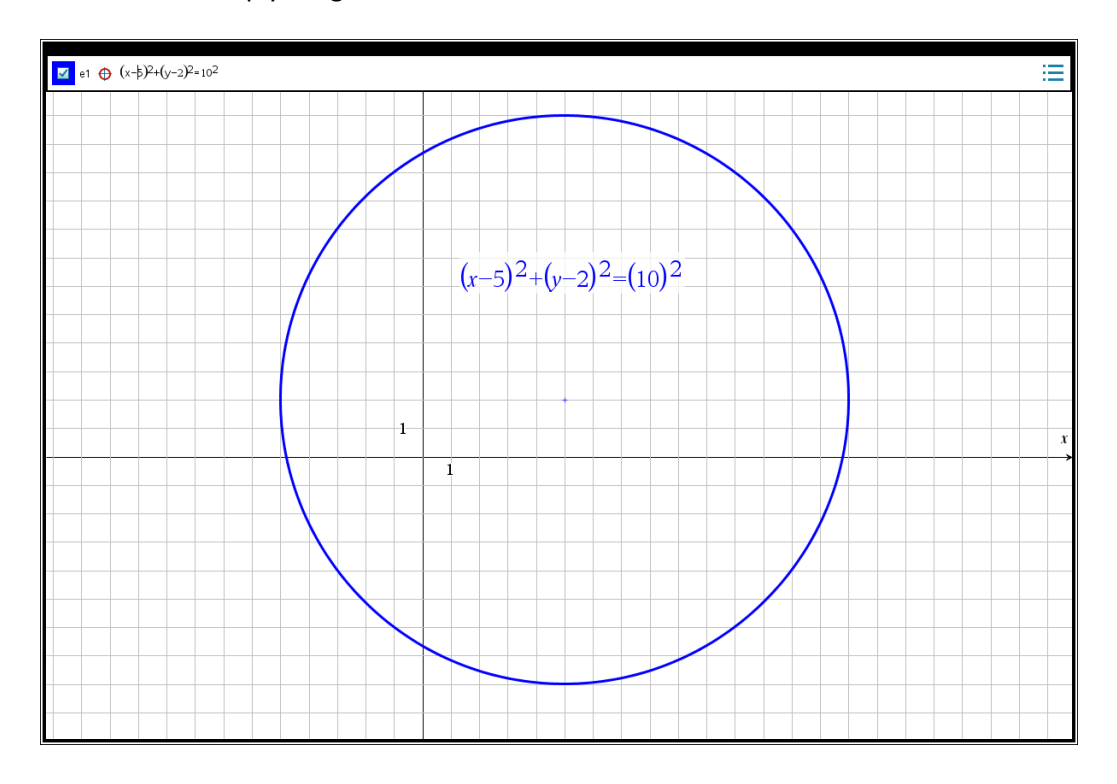

 $\mathbb{R}$ **Uddannelse** EGMONT

website: link fra *Hvad er matematik?* 2, kapitel 7, afsnit 4.1

Afsæt punktet *P*(13,8) på cirklen: *Geometri > Punkter og linjer > Punkt på*. Sæt blot et tilfældigt punkt på cirklen, og aflæs koordinaterne: Højreklik og vælg *Koordinater og Ligninger*. Skriv nu den ønskede xkoordinat (eller y-koordinat) ved at dobbeltklikke på tallet og ændre det til 8 (eller 13).

Konstruer nu radiusvektor: *Geometri > Punkter og linjer > Vektor*, og træk vektoren mellem centrum og *P*. Konstruer tangenten: Geometri > Konstruktion > Vinkelret, og klik på *P* og derefter på radiusvektor. Aflæs nu linjens ligning: Højreklik på linjen og vælg *Koordinater og ligninger*.

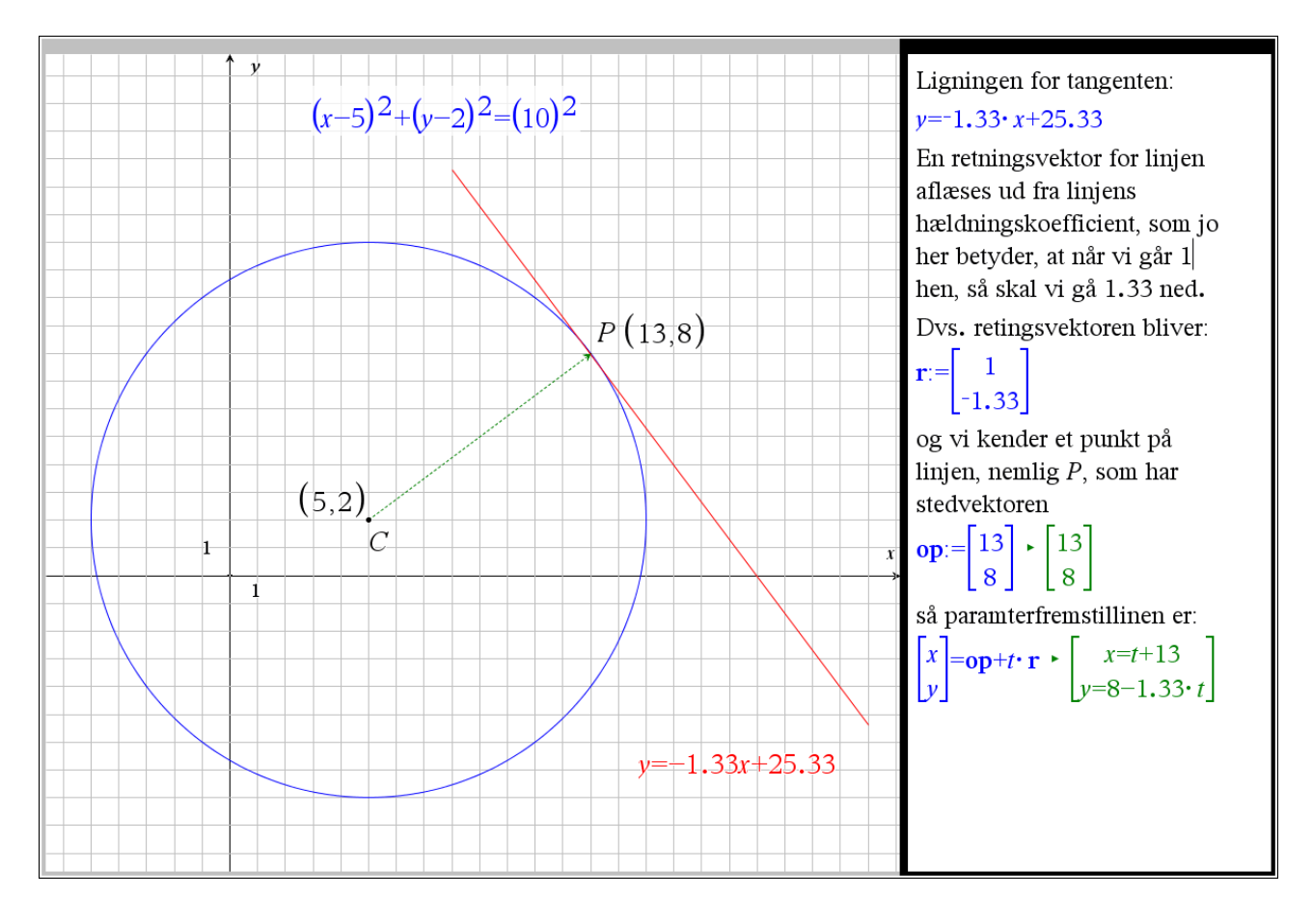

**Geogebra:** Du kan hente en fil *[her](http://www.lr-web.dk/Lru/microsites/hvadermatematik/hem2download/kap7_QR14_ekstra_parameterfremstilling_cirkeltangent.ggb)*.